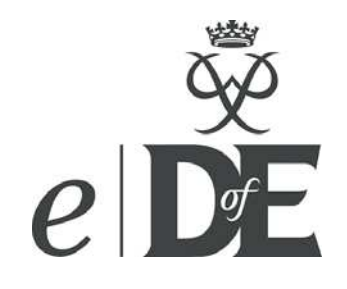

# *e*DofE user guide for participants

**Contact**

**eDofE helpline**  T: 0845 4670487 E: **eDofE@DofE.org**

# Introduction

**System Requirements:** To use eDofE you will need internet access and to allow pop-ups for our website. We currently support IE6 and later, though upgrading from IE6 is recommended. We also support Firefox from v3, Safari from v4, Chrome from v4 and Opera from v10. To use On-line mapping with eDofE you will need to download Silverlight.

Our developers are still working on several areas of eDofE (shown in red). These guides will be updated when the new functions are working, and we will publicise the updates via the news section.

### **What is eDofE?**

eDofE is an interactive online system that helps you to manage your DofE programme and Leaders monitor your progress. Accompanying the system is your Welcome Pack and the facility to create an offline Achievement Pack which you will be able to keep.

#### **What is your role as a participant?**

- Fill out the enrolment form
- Pay registration fee
- **Receive Welcome Pack**
- − Receive your username and password
- Access and enter compulsory details
- Decide on your sectional timescales and activities
- − Work on your DofE programme and upload evidence.

### **The main eDofE process for participants**

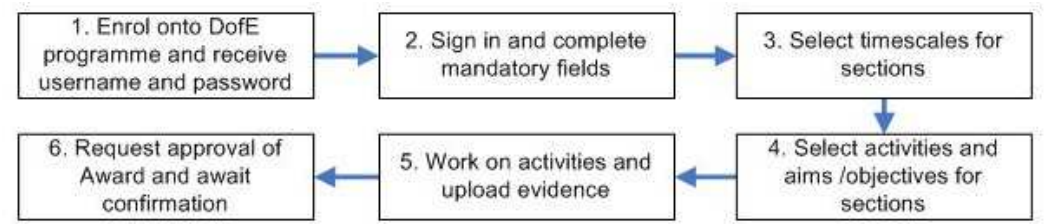

### **Contents**

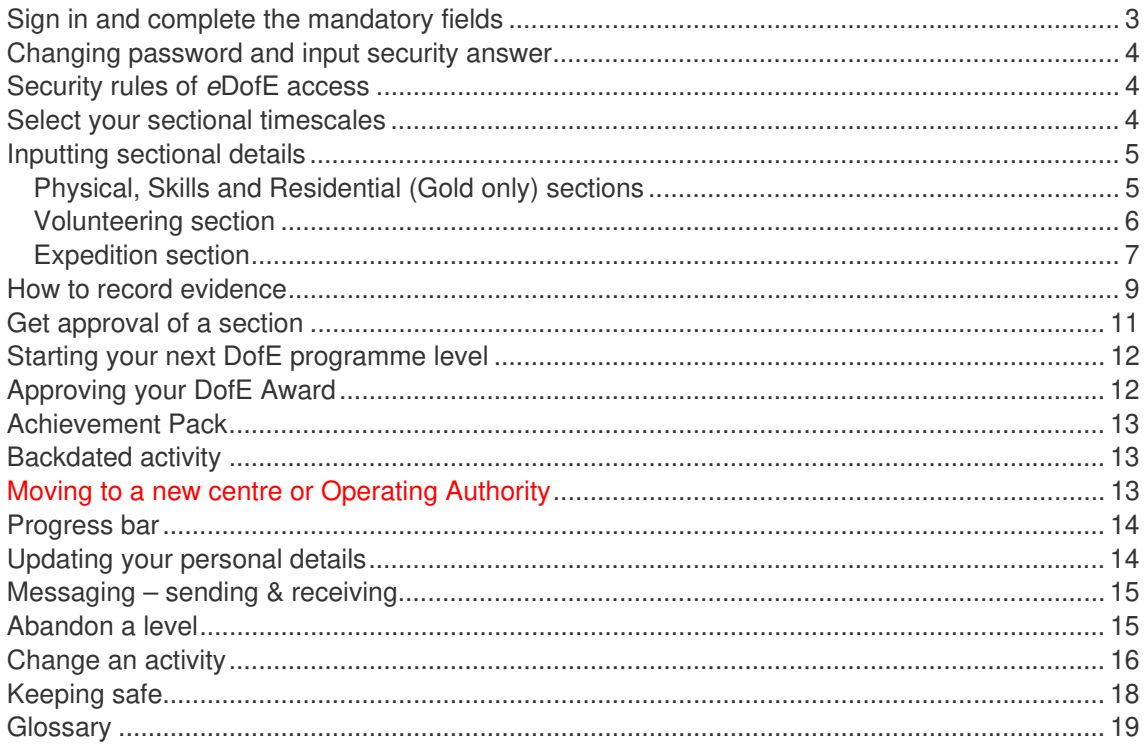

# Sign in and complete the mandatory fields

1. Before you can start using eDofE you must have received your username and password from your Leader/Operating Authority or via an email sent to your personal email address.

#### **I've forgotten my username and/or password - what can I do?**

1<sup>st</sup> - Contact the person who gave you the details, they might have a copy.

2<sup>nd</sup> - If it's the username, contact your Leader who can find this out for you. If it's the password, contact your Leader to help reset your password (you may need to provide your email address).

2. Open up your Internet browser and go to **www.eDofE.org/login.aspx**. Fill in your username and password and click 'Sign In'. All users have to complete the listed mandatory fields. A red '!' indicates this has not been completed.

Upon completion of your mandatory fields the system will automatically lead you to point 3 'Select your sectional timescales':

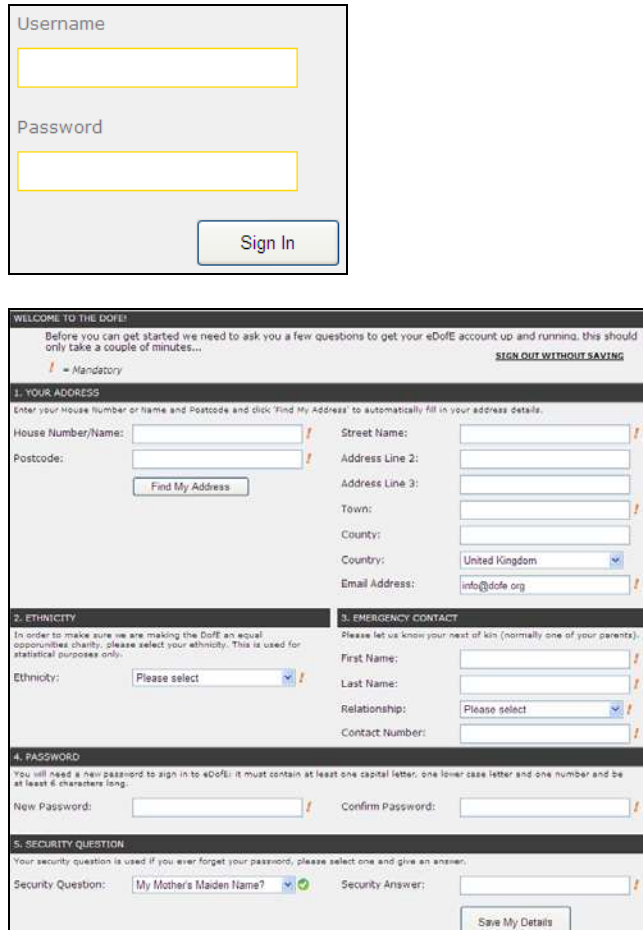

#### **Areas which you will find useful**

- PERSONAL INFORMATION to update your personal details/password/username
- LEVELS to access the DofE programme which you are working on
- − NEWS to see the latest news
- − ALERTS on the bottom right of your homepage. This will inform you whenever your Leader has approved something such as your sectional evidence etc.
- − PROGRESS (BAR) To see how much of the sections you have completed. You do not need to reach 100% to achieve your Award.

# Changing password and input security answer

For data protection requirements it's important you know how to change your username and password.

- 3. Click on 'Personal Information' and then 'Login Info'.
- 4. Click on the 'Change Password' button. It must include letters and numbers and be more than six characters.
- 5. Input your choice of password and repeat it. **Note**: This is case sensitive so be careful!
- 6. Click on 'Save Changes' and you now have your new password.
- 7. Enter your security answer to the 'Personal Security Question' and click on 'Save Changes'. This is used to prompt you when you forget your password.

### Security rules of *e*DofE access

- 1. **Your login to eDofE is timed**. Remember to log out from eDofE if you move away from the computer. This is for security purposes and there is a timing out rule. If you do not perform any actions in eDofE after 30 minutes then the system will automatically log you out.
- 2. **Security question**. If you have forgotten your password and you have previously entered an answer to the security question, you have three attempts to enter the correct password. Failure means you cannot access your account for up to 1 hour.
- 3. **Password creation**. Passwords must be six figures long and it must be alphanumeric. Be careful as it is case sensitive.

### Select your sectional timescales

You decide on how long you want to do each section for. You should have discussed your DofE programme with your DofE Leader:

- 1. Click your DofE programme level (e.g. Bronze, Silver or Gold).
- 2. Click on 'Durations'.
- 3. Choose the duration for each section by selecting from the drop down menus.
- 4. Once you have decided on the timescales, click on 'Confirm Durations'. You can now select your activities for each section.

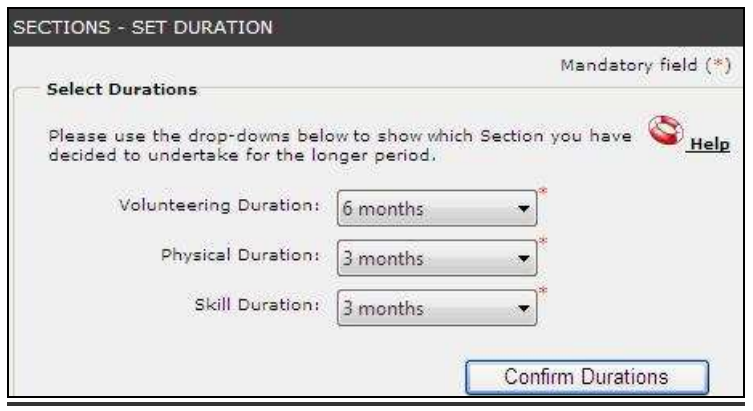

### Inputting sectional details **Physical, Skills and Residential (Gold only) sections**

Now you have to choose an activity for each section. You should research what interests you and whether you can find suitable opportunities in your area. Once you are satisfied with your choice and have discussed it with your DofE Leader, you can record the activity in your eDofE account.

- 1. Click your DofE programme level (e.g. Bronze, Silver or Gold)
- 2. Select the section: Physical, Skills or Residential (Gold only)
- 3. Fill in the start date or use the calendar to pick the date.

**I've entered the wrong date, how do I change it?** – You can edit this until you submit the objectives to your Leader. After that you need to ask your Leader who can change it.

**Backdate a section:** You can only backdate one section for up to three months if it is before your enrolment date and you meet the age requirements (see page 9).

**Note:** If you have been waiting for your account while you have been doing your sections you are able to set an earlier sectional start date.

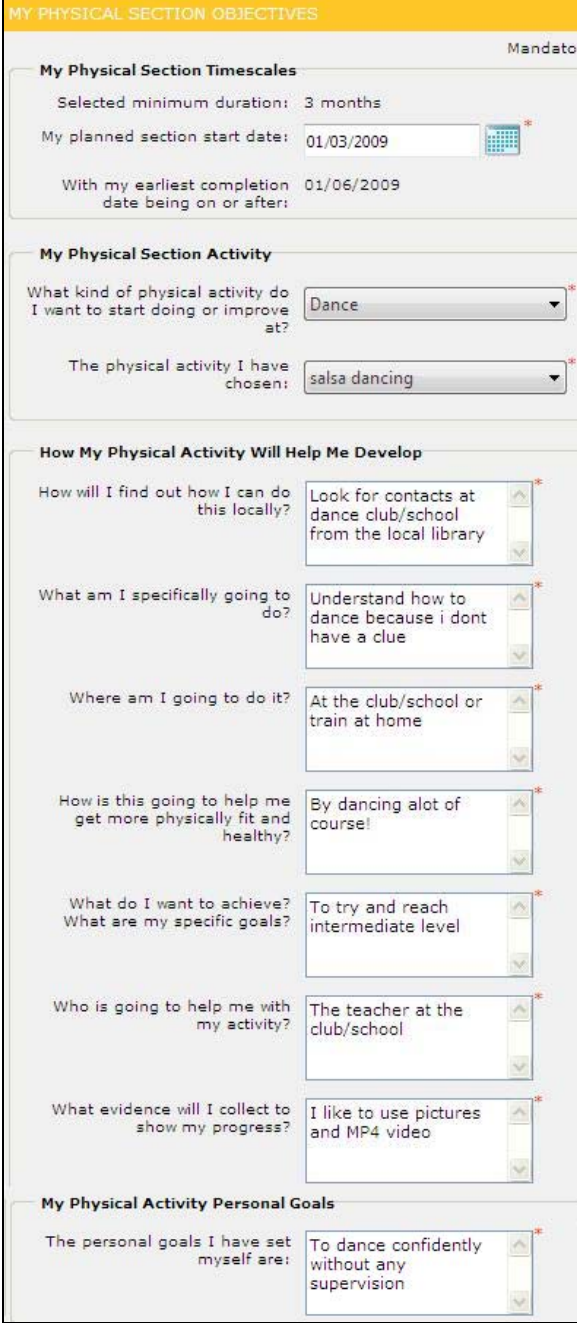

- 4. Choose the category that best reflects your activity by selecting from the drop down menu.
- 5. You can type into the 'activity I have chosen' box or select from the predefined drop down menu.
- 6. Complete each question by typing into boxes.
- 7. Click on 'Save'. Once you are happy with all your answers click 'Request Approval'. Your Leader will be alerted as to your choice of activity. They will approve or reject your choices.

**Not sure of your objectives**: If you want to modify your objectives in future **do not** click 'Request Approval'. Only click it once you are satisfied with your final objectives. Once your Leader has approved your activity and objectives you cannot modify them.

**Note:** The Residential section (Gold only) requires the 'Personal Objectives' page to be completed as well.

8. You will now need to collect evidence from all of your activities (e.g. pictures /reports /personal activity log /statements from your Supervisor etc.). Upload them into eDofE and request approval from your Leader.

#### **How to complete the section**

After the minimum time duration has passed, you must get two areas approved by your Leader before the section can be finally completed and approved. These are:

- − Activity choice and objectives
- Evidence

### **Volunteering section**

The Volunteering section is slightly different from the Physical, Skills and Residential sections as you have a choice between working as an individual or as a team of friends.

**Individually**: If you want to work on this section on your own, set up this section as normal (like the Skills section), following the process for part D (the aims and objectives are split into two separate screens). Ignore the parts on eDofE where it mentions 'team' because it only has you as a team member.

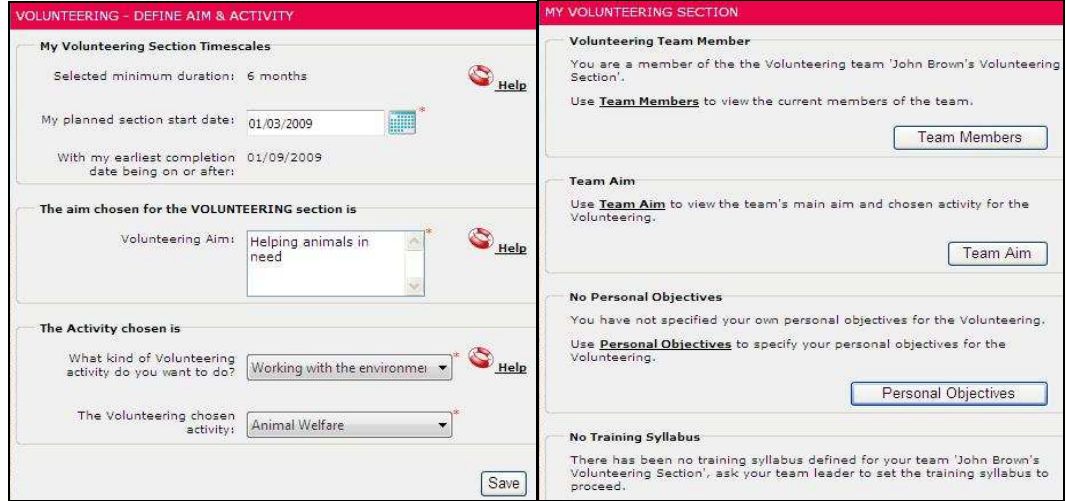

**Volunteering team:** Contact your Leader to explain that you want to begin the Volunteering section with other participants as part of team. You will need to agree what activity you want to do together. Your Leader will then create and name a team for you and your teammates on eDofE and will send you an invitation to join the team.

You will receive an invitation alert in your eDofE homepage. Check and accept/decline the invitation to join the team. If you see an error on the start date or activity, then contact your Leader. Only your DofE Leader can change the start date and activity choice.

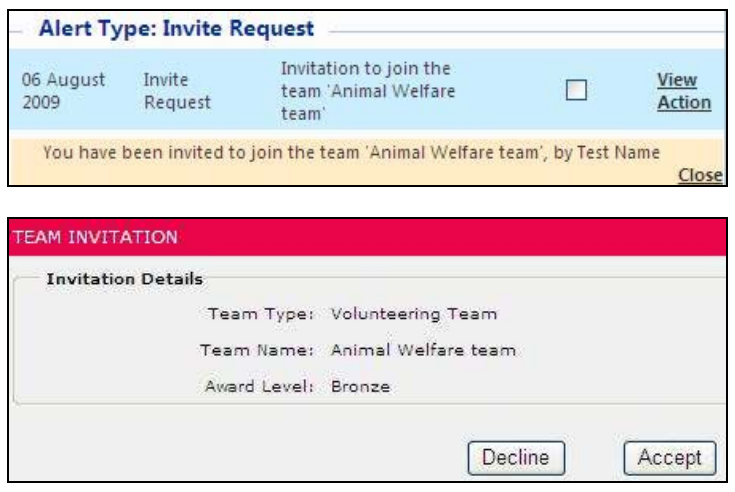

#### **How to complete the Volunteering section**

After the minimum time duration (in months) has passed - you must get three areas approved by your Leader before you can complete the section.

- − Activity choice
- − Objectives
- − Evidence

### **Expedition section**

This Expedition section is very similar to the Skills, Physical and Residential sections. You must first contact your Expedition leader and team members to agree the overall aim and objectives. Participants must get four specific areas approved by the leader before this section can be completed.

- Aim and Personal objectives
- − Training
- Two Expedition plans (at least one practice and one qualifying plan)
- Evidence

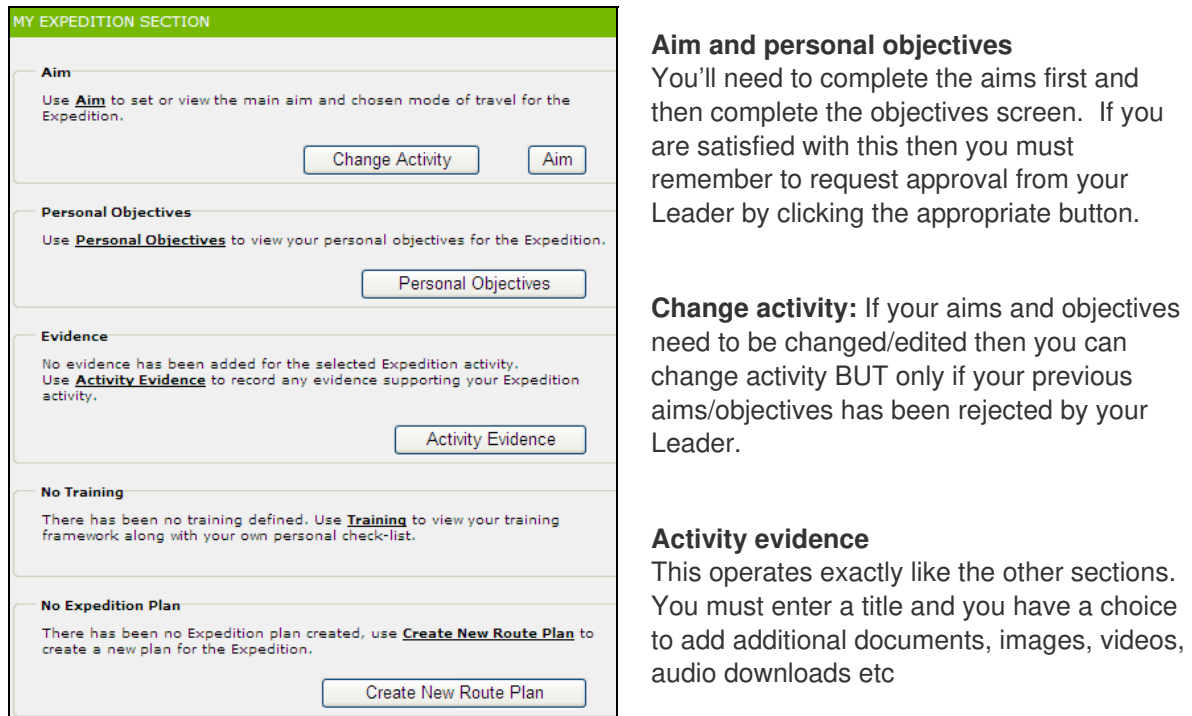

#### **Training**

You'll need to complete the training matrix and request it for approval from your Leader. This can be done item by item or all elements at once.

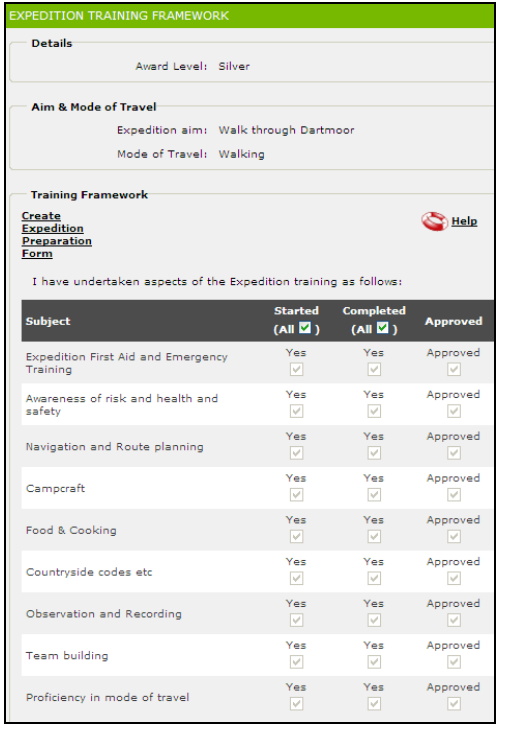

**Create Expedition Preparation Form** 

You can print off this template if you need to confirm your training to a person who is assessing or organising your Expedition.

### **Expedition plans (practice and qualifying)**

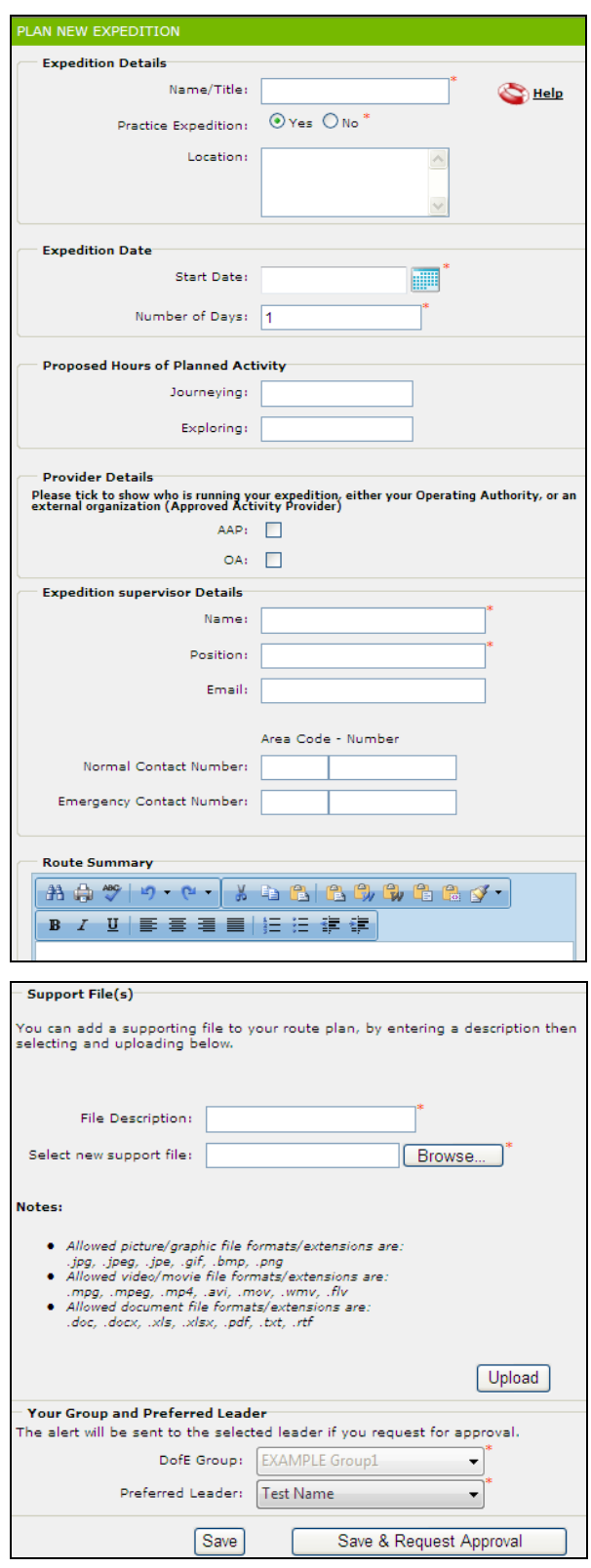

When the plan has been saved, the following function appears:

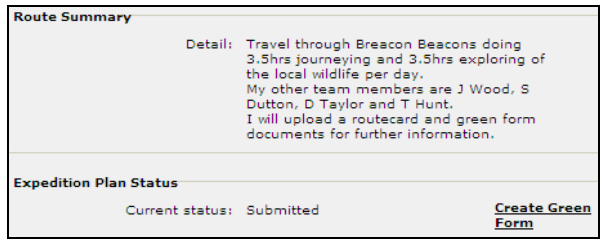

**You must complete one plan for your practise and one plan for your qualifying expedition then get them both approved by your Leader. The system requires each individual to complete and submit the plans, but these should be identical for each team member.** 

#### **1. Agree a 'Primary team member'**

Before you begin this part with your team members, agree with your Leader a primary team member who will produce what the whole team will be entering so you will not get different plans and cause any confusion with your Leader.

#### **2. Complete the form with the information given to you by your leader/primary team member.**

**a. Name/Title** – this could be the team name for example: 'Bronze Team 1 - 2010 practice' or something really imaginative!

**b. Proposed Hours** – this should be across the whole expedition e.g. a Bronze expedition maybe eight hours journey and seven hours exploring over the two days.

**c. Provider Details** – most teams will be using OA (Operating Authority) as the provider. For example your school/group is organising the expedition.

**d. If you do not have all the information** – If you do not have every detail (for example the supervisor contacts) you can state 'Do not know' then save the work and add in the information later on. However you shouldn't click 'save and request approval' because once your Leader approves the plan you won't have the opportunity to edit it.

#### **e. Team members' name**

We would like you to enter your team members' names within the 'Route Summary' free text box or upload a separate list with the supporting files.

#### **f. Brief description of route**

Give a brief description of the expedition, where you are going and what you plan to do.

#### **g. Supporting files and attachments**

You can now upload maps / routecards / equipment lists/menus / Wild Country green forms / overseas blue forms etc. to support your plan.

#### **3. Expedition green form**

If you are going to Wild Country - you can create a green form. Clicking the 'Create Green Form' at the very bottom of the plan will create a Word document on which you can enter the details and then upload into your plan.

**Note:** the form is a XML file which cannot be uploaded into eDofE. You must first save this as Word document (.doc) file instead of XML.

### How to record evidence

You should be collecting evidence of what you did / achieved throughout your DofE programme as this will show your Leader what you have been achieving. Any evidence you collect will also be a great addition for your Achievement Pack. You can record evidence and get it approved by your DofE Leader through your eDofE account.

If possible, convert any non electronic evidence that you have, such as written statements and printed pictures to an electronic format by scanning. You can also upload MP4 video images. There are plans to enable you to upload MP3 audio files.

You must have set the sectional timescales before you can begin recording evidence. Expedition and Residential (Gold only) sections do not require a duration.

- 1. Click your DofE programme level (e.g. Bronze, Silver or Gold)
- 2. Click on the relevant section name
- 3. Click on 'Activity Evidence'

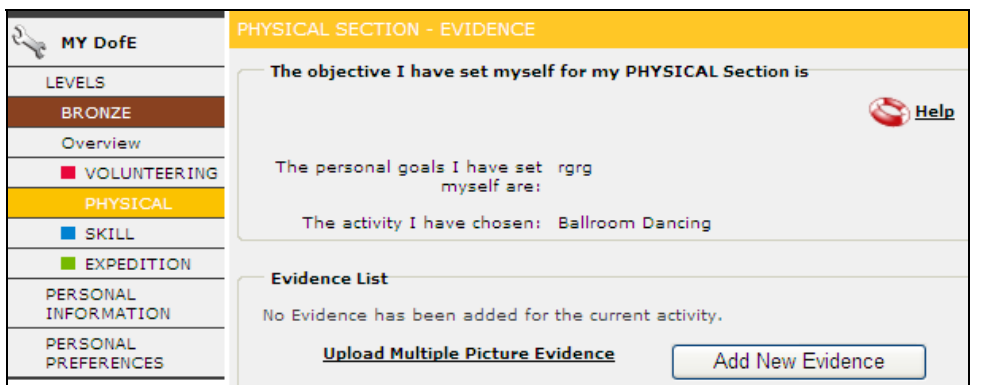

- 4. Click on 'Add New Evidence' or click 'Add multiple image evidence' (See page 10 this permits you to upload multiple images, name them appropriately and request permission from your Leader.
- 5. If you click 'Add New Evidence' then fill in the 'Evidence Title'.

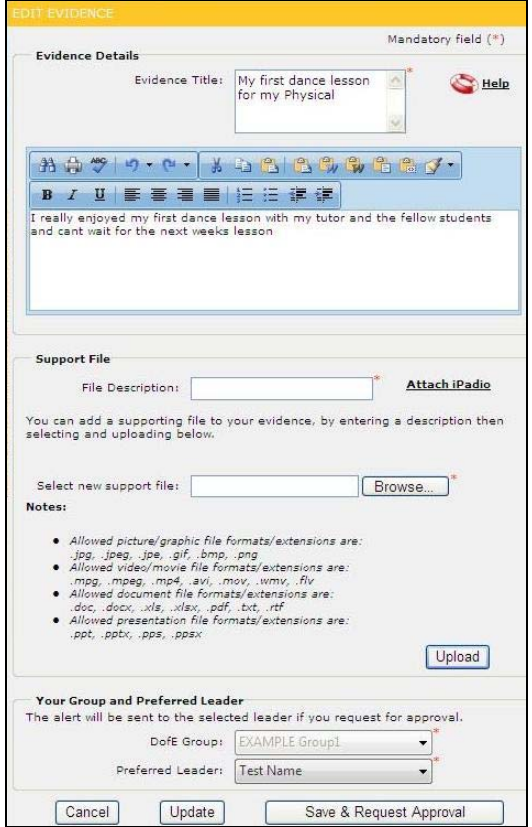

6. Complete the text field if you wish to provide written evidence. If you waited a while before uploading evidence then enter the date of the activity. Click 'Update' if you only want to save the text.

7. You will then have the opportunity to add a supporting file or attach an IPadio recording. Fill in 'File Description' and click 'Browse…' or click 'Attach IPadio' (see below on what this is).

Click 'Upload' and this will save the work. Now you decide whether to get it approved by your leader.

8. If you are happy with the work then click 'Save & request approval'. Your DofE Leader will be now be notified. They will be able to see and approve your evidence the next time they sign in.

If you wish to edit the evidence later on, then click 'Update' to save the work but don't forget to request it for approval.

**Attach IPadio (Being designed)** if you gave your eDofE ID number to your instructor / Supervisor / Assessor then they can call a dedicated telephone number and leave you an audio recording. This can be attached to your evidence. There is a separate guide on how this works.

#### **Upload multiple images**

You can upload multiple images into your eDofE account. You'll need to go to your chosen section, click 'Activity Evidence' and then click 'Upload Multiple Picture Evidence'.

**Note:** This function will only permit uploading of images and not documents (Word / PowerPoint / video / audio etc)

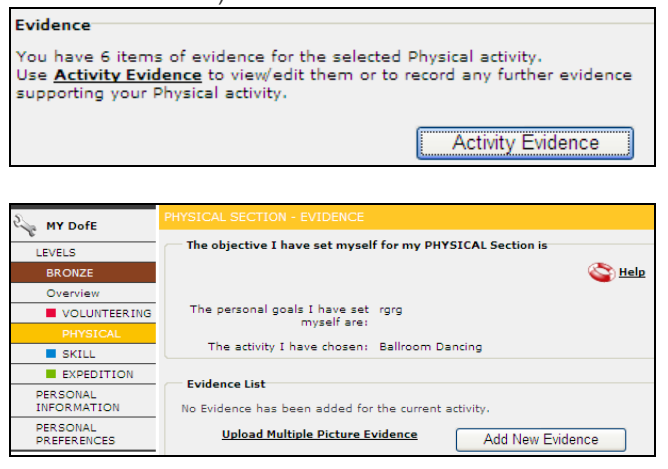

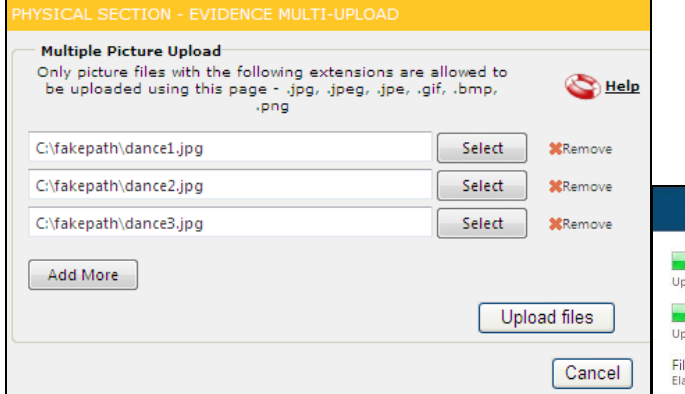

You can now upload multiple images and you can add even more images by clicking 'Add more'

Press 'Upload Files'

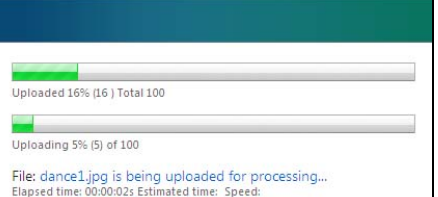

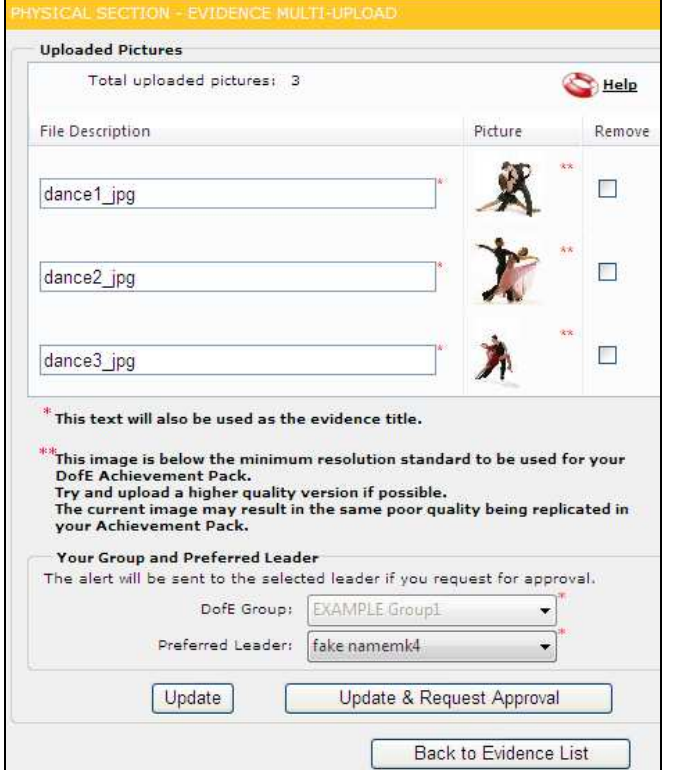

#### The system will summarise what you have just uploaded.

You can now change the name of each image and you can decide to save by pressing 'Update'.

#### **OR**

Request approval for the work so they can be checked and approved by your Leader. If you do then your Leader will get a separate alert for each image.

For example – they will get three separate alerts for the three dance images you have just requested approval for but they can mass approve them all through their own alert screen.

### Get approval of a section

You must send an alert to your Leader to confirm the section is awaiting their approval. Until they do this then you cannot achieve your Award.

Before you can achieve your Award, all of your sections must be confirmed by your Leader. The system will inform you when these two rules are met:

- a. The minimum timescales for a section has passed.
- b. These areas in your sections have all been approved: aims / objectives / evidence / expedition training / expedition plans. Items which are draft, submitted or rejected means they are not approved.
- 1. The option to submit your section for approval will appear when you select your section name. It will be greyed out if you haven't met the two rules (see below).

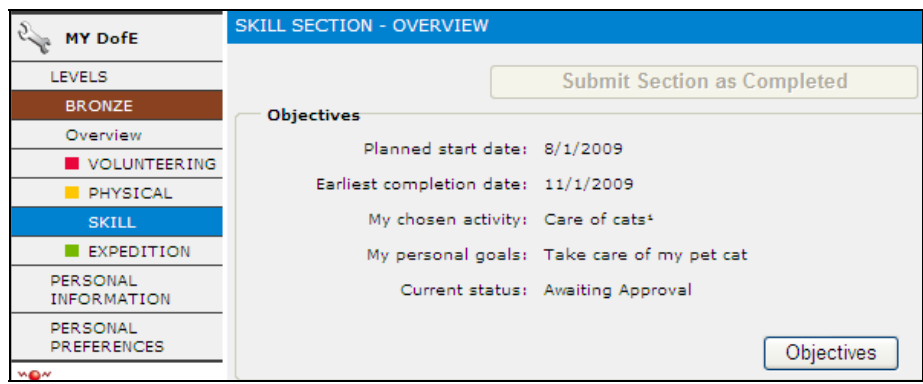

2. As soon as the two conditions are met then you can submit this section to your chosen DofE Leader. If you want to keep uploading evidence then don't fill this in until you want to.

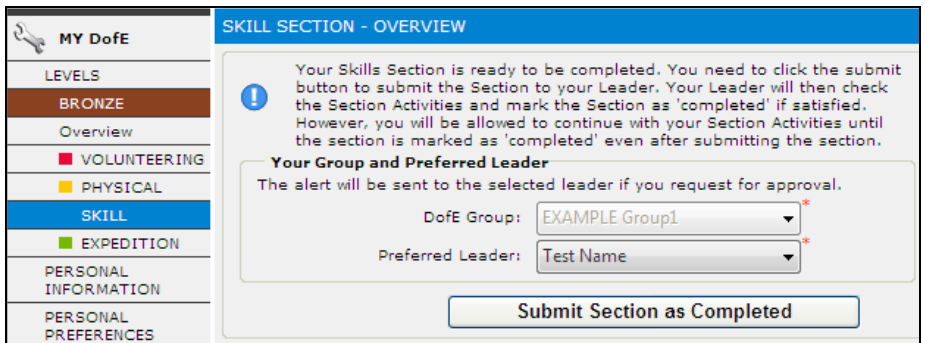

3. When you press the button, an alert will be sent to your Leader who will check your work and formally approve it as completed.

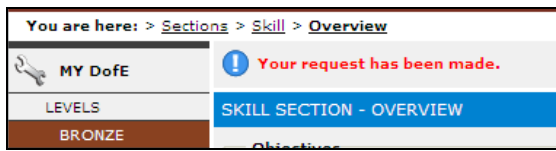

You can still upload more evidence but you still need to get your Leader to approve it before you can achieve your Award.

# Starting your next DofE programme level

The system will allow you to start your next level of DofE programme if you have completed or finished one or more sections of your current programme. I.e. you want to do two DofE levels at the same time (subject to the age requirements being met).

If you want to start the next level of programme (Bronze to Silver, Silver to Gold or Bronze to Gold), you need to speak to your DofE Leader, complete the relevant application form and provide the necessary fee. You will then have access to your next programme level created within your eDofE account. You will then be able to see each of your different programme levels on the top left of your menu options.

**Note**: You do not receive a different eDofE account when you start the next DofE level. You will still use the eDofE account which you were initially given access to.

#### **Doing two programmes at the same time**

If you are doing two programmes at the same time: i.e. Bronze + Silver or Silver + Gold, you cannot start the next level's section unless you have completed the section in the previous programme. You must first get your Leader to approve that previous section then you can start that section in your next level. E.g. I am doing Silver and Gold at the same time and want to start my Gold Skills section but can't because I haven't yet completed my Silver Skills section.

# Approving your DofE Award

Your DofE Award can only be approved by your Operating Authority once all your sections have been checked and confirmed by your Leader (see page 11).

When all sections have been completed then your Leader will submit your completed programme to your Operating Authority (OA). Now wait as your OA checks your account.

1. If you receive a query from your Leader /OA or DofE Office you can answer it by signing into your account, selecting the relevant level and you will see this message and button:

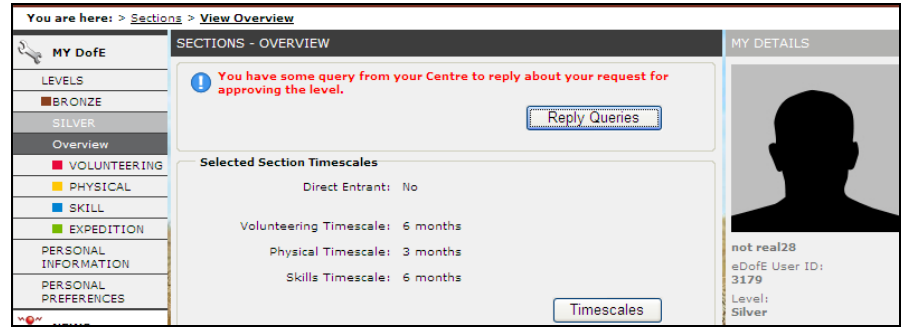

2. Click on 'Reply Queries' to answer. If you are happy that you have resolved the query then enter reply and press 'Save'. Now inform the enquirer that you have replied.

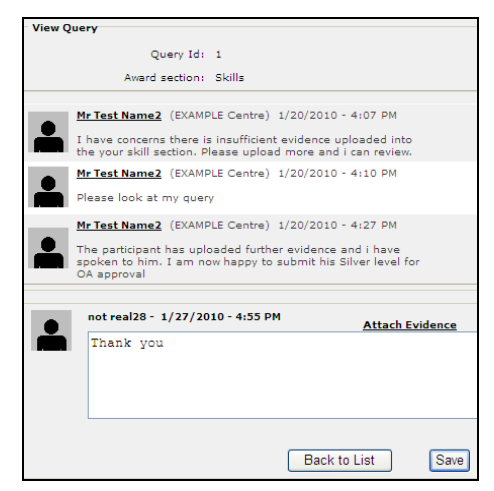

Note: ALL the messages saved here can be read by your centre's staff, your Operating Authority and Regional Office staff as well as you, so please ensure you are careful with your words when responding!

3. If you have replied to every query then this message will appear. Now wait for the DofE Office to check your programme.

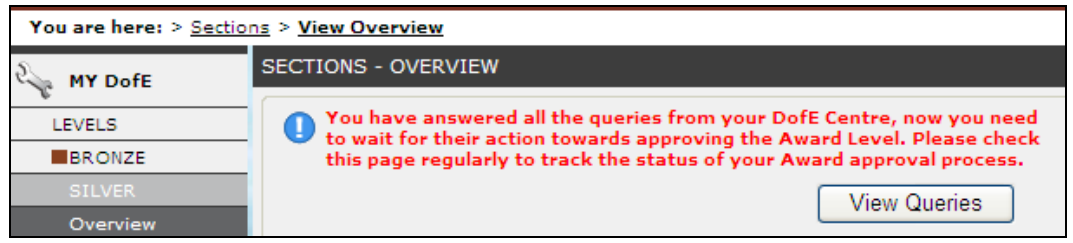

4. Once the DofE gives their approval you will be informed of the successful completion of your Duke of Edinburgh's Award. Now await your DofE certificate, badge and the process on how to get your Achievement Pack.

### Achievement Pack

Once your Award has been approved by the OA, or DofE Office for Gold, you will be given the option to create your Achievement Pack. You will be signposted to a template for your level – Bronze, Silver or Gold - and will be able to drag and drop in your evidence and capture all your best memories and achievements, to create a personal record and memory book to keep.

Once you've assembled your Achievement Pack online, you'll then be able to either print off a free PDF of your book or pay a little more to upgrade to a leatherette or hardback version.

There is a separate guide available on eDofE to help you with your Achievement Pack.

### Backdated activity

The system allows you to **backdate one section per programme for up to three months.** As soon as this is approved, the system will not permit you to backdate any more sections for that programme. The system allows you to enter a sectional start date **before** the expected start date of your DofE. For example if you start your Bronze DofE on 1 March 2009 but have done work for your Bronze Skills starting 1 January 2009.

This message will inform you of your start date and whether you want to backdate a section. Please ensure you want to do this because the system will not permit you to backdate another section.

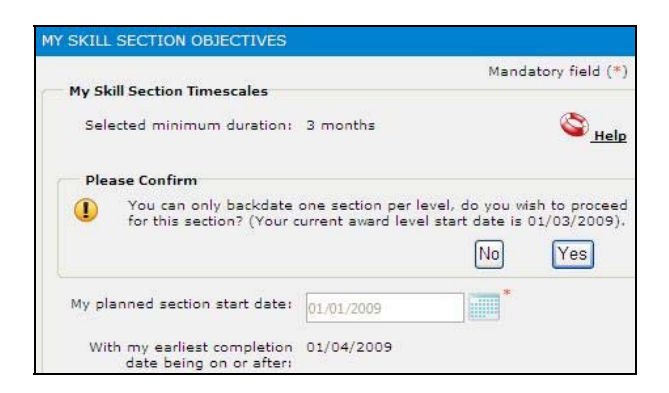

### Moving to a new centre or Operating Authority

There will be a function to move to another centre within your Operating Authority (OA) or another OA. If you want to move to a new group with your centre just speak to your DofE Leader.

# Progress bar

The progress bar represents activity or evidence being updated or uploaded for each of the sections. The base measurement used is one piece of evidence per month. This will represent a certain % progress dependent on how many months you are doing for a section. Selecting an activity, deciding on your aims and objectives will also provide a set percentage increase.

This bar is only used as an 'indicator' of your activity progress which has been made. Your DofE Leader may use this bar to see how you are doing on your DofE programme.

You can still be doing activities outside of eDofE but not uploading any evidence. You can upload batches of evidence whenever you like or at the very end of the period. You should speak to your Leader about when you like to upload evidence so they understand your plans.

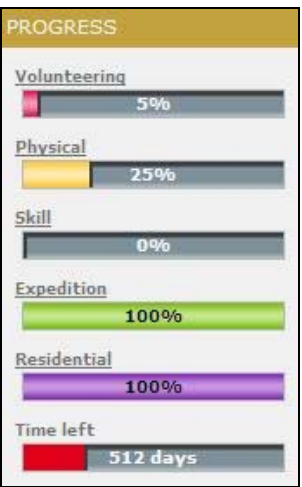

The 'time left' measurement is the minimum period of time that you must pass before your DofE can be completed. You can still continue after the time has passed and the system will not stop work being uploaded etc.

**Note:** The progress bar is not used to indicate whether a section can be approved on eDofE. Your Leader can still approve a section even if your bar shows 1% or 100% progress.

### Updating your personal details

To update/change your personal details:

- 1. Go to 'HOME' and click 'PERSONAL INFORMATION'
- 2. Click on 'Personal Details'
- 3. Complete the main personal info fields and click 'Save Changes'

**Note:** Only your Leader can change your full name and date of birth.

- 4. Saving your picture: Upload your picture by clicking 'Browse'. Locate the image in your computer, click 'Open' and then click 'Upload' and you can see it uploading. If successful your picture will appear on the top right of your eDofE account.
- 5. Updating the rest of your profile. You can update all the other areas of information by selecting the tabs on the top bar or selecting the menu on the far left.
- 6. **Automatic lookup of address:** To save time you can just input your postcode in 'Address Information' and press 'Find' and it will list addresses with that postcode. You can then select the correct one. All the details of that address will be inputted automatically into the form

**Note:** You can choose to have a house name or number. You do not need both.

- 7. Select from the drop down menu the type of address
- 8. Click on 'Add' and your details are saved. Continue updating the other options

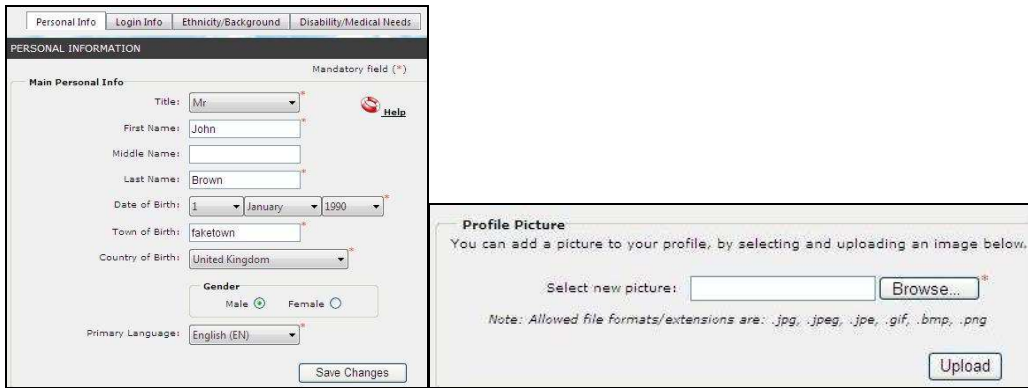

# Messaging – sending & receiving

eDofE includes a messaging system allowing you to communicate with your Leader(s) and other participants in your centre.

#### **Sending messages:**

- 1. Click 'MESSAGING'
- 2. Click 'CREATE MESSAGE'– this will open up a blank template
- 3. Enter a subject
- 4. Choose the person who will receive the message. You can do this by accessing your address book. Click the book icon next to the 'to' field and you will be shown your contacts
- 5. Select the recipient and click 'ok'
- 6. Enter the message text
- 7. Click 'Send Message'– the message will be sent to your recipient.

**Receiving messages:** This can be accessed in a number of ways:

- 1. Click under the Communication and News section: 'New Messages' or click 'MESSAGING' and then click 'RECEIVED MESSAGES'. This will display a listing of your messages
- 2. Click on the relevant one and see a preview.

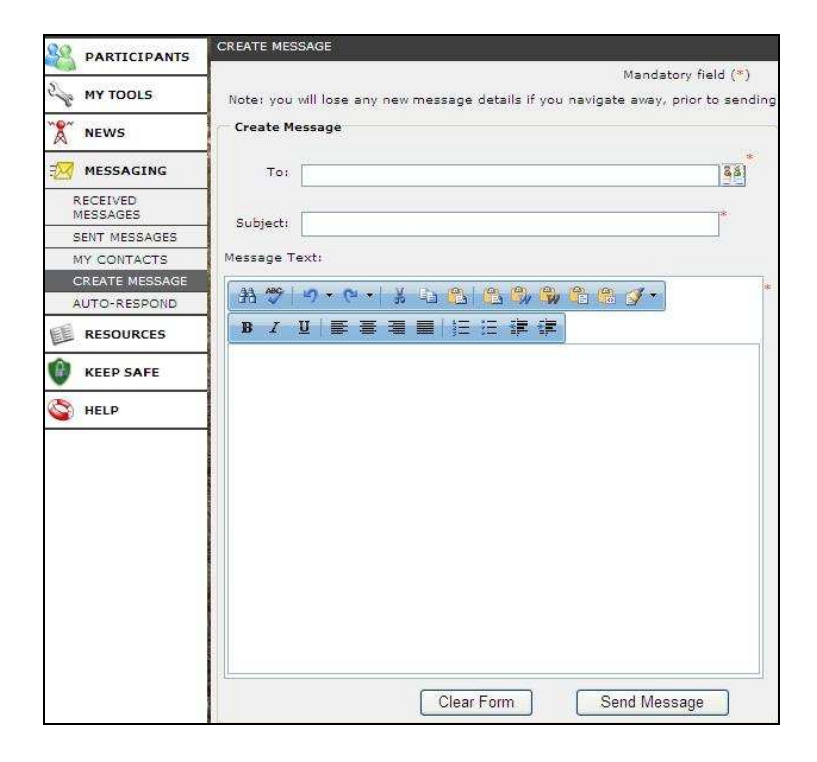

### Abandon a level

This option is available to you if you want to stop working on a specific level of your DofE. For example: you want to start the next level without finishing off your previous level or you simply do not wish to do your DofE anymore.

**Do not use this** if you are just taking a break from your DofE.

Note: You **cannot** achieve that DofE Award once it has gone though this process. Please check that this is definitely what you want because you cannot change your mind later on!

1. Click on 'Abandon this level' (located on your level and 'Overview' – at the very bottom)

Abandon this level

2. The system will ask you twice if you 'Agree'.

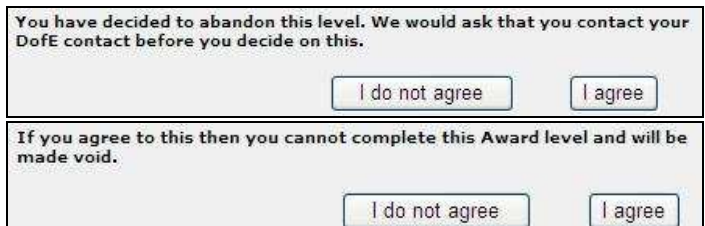

3. This will appear confirming an alert has been sent to your Leader. Now await their reply.

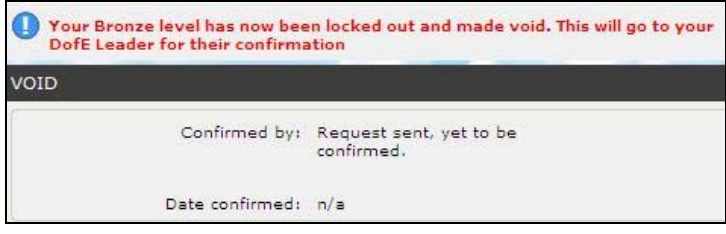

#### 4. If your Leader:

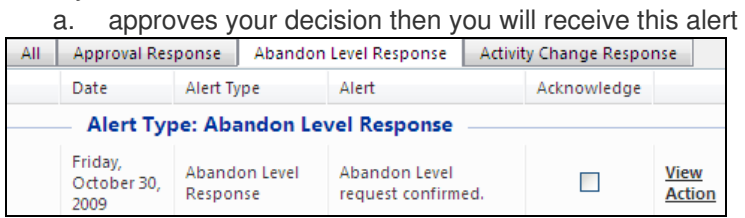

b. declines your decision then you will receive this alert

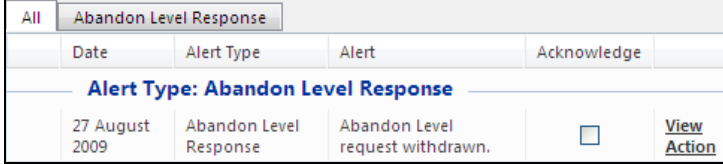

5. If your level was successfully abandoned then you cannot upload any work now as the sections are locked. As a participant, you will see this if you select the level and 'Overview'.

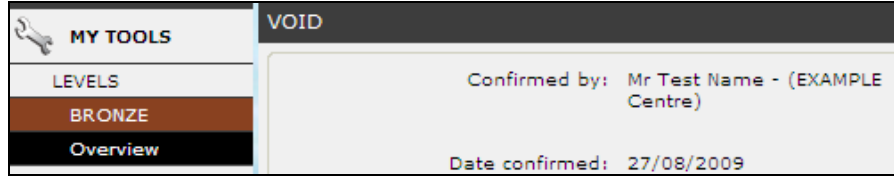

### Change an activity

The system gives you the opportunity to change your sectional activity. You should only change activity if there is a situation which arises where it is outside of your control - for example, in your Physical section hockey training/games were cancelled because the team folded or you have been injured and cannot continue this activity.

**Why doesn't the change activity option appear?** Your initial set of objectives and all your previous evidence must first be approved by your Leader before the option to change activity appears on this screen.

1. Go to the relevant section and click on 'Change Activity'

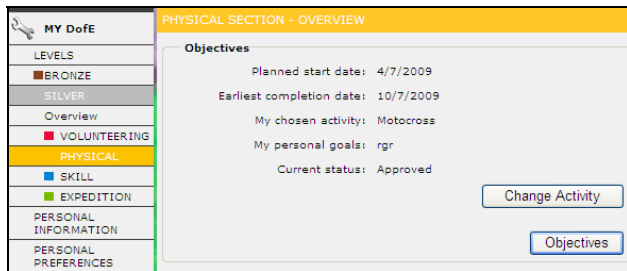

2. You must complete the new activity and fill out the aims and objectives. Click on 'Request Approval'

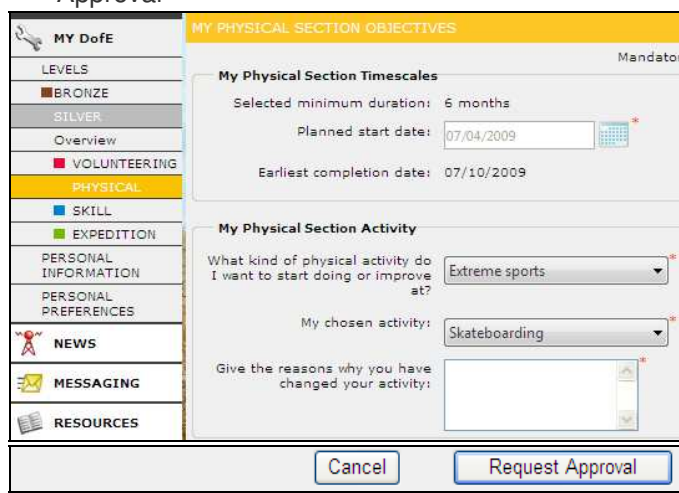

3. Click on 'OK' and an alert will be sent to your Leader. Now wait for your Leader to look into your request.

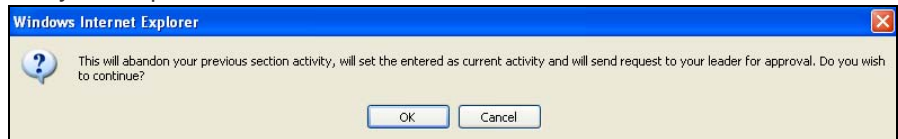

- 4. Your Leader will send an alert back to you stating **one of these three** messages:
	- a. Approved you can now start on your new activity.
	- b. Conditionally approved please amend your aims and objectives and request approval.
	- c. Denied You must continue on your current activity.

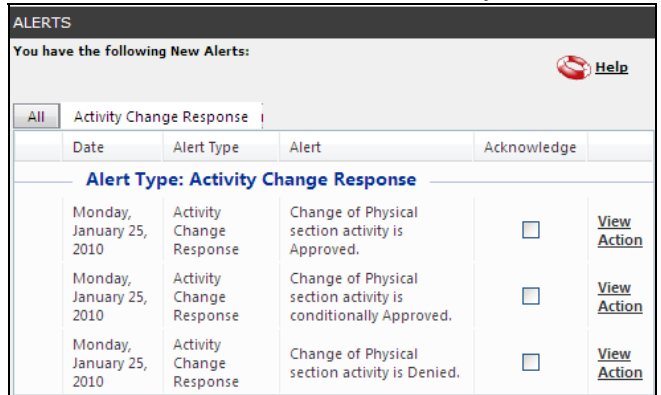

# Keeping safe

The DofE gives you the opportunity to make new friends, try out new activities and amaze yourself with what you can achieve! But, for a few, the fun can spoilt by people who do or say things during activities that hurt or are frightening. This may be bullying or harassment or a form of abuse and you can do something about it. This section includes advice on bullying, harassment and abuse, a code of conduct for participants (how we expect you to act whilst doing your DofE) and advice on staying safe.

#### **Reporting Abuse**

If you are being or have been abused, or if you're not sure but feel worried and frightened, tell an adult you trust as soon as possible. This could be a parent or someone else in your family; a DofE Leader; a teacher or counsellor; your doctor or school nurse.

Alternatively, the Report Abuse link will take you to the CEOP (Child Exploitation & Online Protection Centre) reporting page - this is like a virtual police station where you can make a complaint or report a problem. Your problem will be seen by a police officer, or a specialist investigator and they will contact you to let you know what will happen.

You can also speak to the Child Protection Officer at the DofE Head Office: Tel 01753 727400 or email **safeguarding@DofE.org**

In addition, the NSPCC provides a free 24-hour Child Protection Helpline, staffed by experienced social work counsellors, which provides confidential counselling, information and advice for those in England, Wales and Northern Ireland. The telephone number is 0808 800 5000. If using this service, please state at the outset that you are an adult seeking advice and information so that your call can be directed to an appropriate person.

In Scotland, the Child Protection Line helpline, established by the Scottish Executive will provide information about what steps to take if you are concerned about a child. The helpline may be contacted 24 hours a day on 0800 022 3222.

Useful links: NSPCC: **www.nspcc.org.uk** CEOP ThinkYouKnow: **www.thinkuknow.co.uk/11\_16/control/cyberbullying** Teachernet: **www.teachernet.gov.uk/wholeschool/familyandcommunity/childprotection**

### Glossary

**Participation Place –** Your contribution towards the Charity's costs in running your DofE programme. This includes your Welcome Pack, eDofE account, Award Certificate and badge, attendance at a Royal Gold Award Presentation should you wish to accept it at that level, and your Achievement Pack free PDF.

**DofE Leader** – The adult responsible for a DofE group. They lead, quide and encourage young people, agree your programme choices and sign off your sections/Award.

**Participant –** Any young person doing a DofE programme

**DofE Co-ordinator –** The person who sets up and manages the DofE in a centre. They support the Leaders and oversee the groups.

**DofE Manager –** The person in an Operating Authority who is responsible for the day to day delivery of the DofE.

**Volunteer –** An adult who helps a DofE Leader run a group. They may give general support, i.e. administration, help run one section or give specific training. Within eDofE they can only view/access news and resources.

**Assessor –** An adult who checks on your progress and agrees the completion of a section of your programme.

**Supervisor –** A person with a good understanding of your chosen activities. They will help set goals and regularly meet with you to check on your progress, address any potential issues and adjust goals.

**Centre –** A location where the DofE is run for example a school, youth centre, Young Offenders Institution. There may be one or more groups at a centre.

**Group –** A group of young people who are working together on their DofE programme with one DofE Leader. Centres (like a school) may organise their groups by the DofE level/school term so they know who are in that group. They can duly name it that way.

**Teams –** This is to describe participants who are working on a specific sectional activity. For example: a Bronze volunteering team of three working on a recycling project or a Silver expedition team who will have four to seven participants.

**Alert** – eDofE will send an alert to your account whenever a specific action has been completed. For example: Leader has approved or rejected your submitted evidence.

#### **Status definitions –**

'Open': you have completed your mandatory fields.

'New': a brand new participant account has been created.

'Closed', 'suspended' and 'terminated': indicates you are no longer using your account.

'Lapsed': is used if your Leader is unsure where you are. The system will automatically lapse any account not accessed for 9 months. Your Leader can reactivate lapsed accounts.